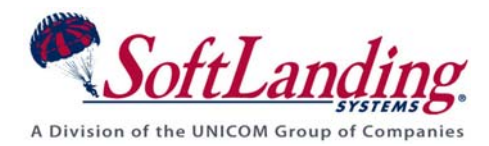

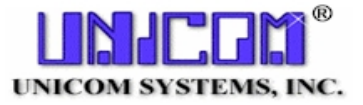

# **Supplement #63**

### 84 Elm Street · Peterborough, NH 03458 USA

TEL (010)1-603-924-8818 · FAX (010)1-603-924-6348

Website: http://www.softlanding.com Email: techsupport@softlanding.com

## **MANAGING MULTIPLE VERSIONS**

# **TABLE OF CONTENTS**

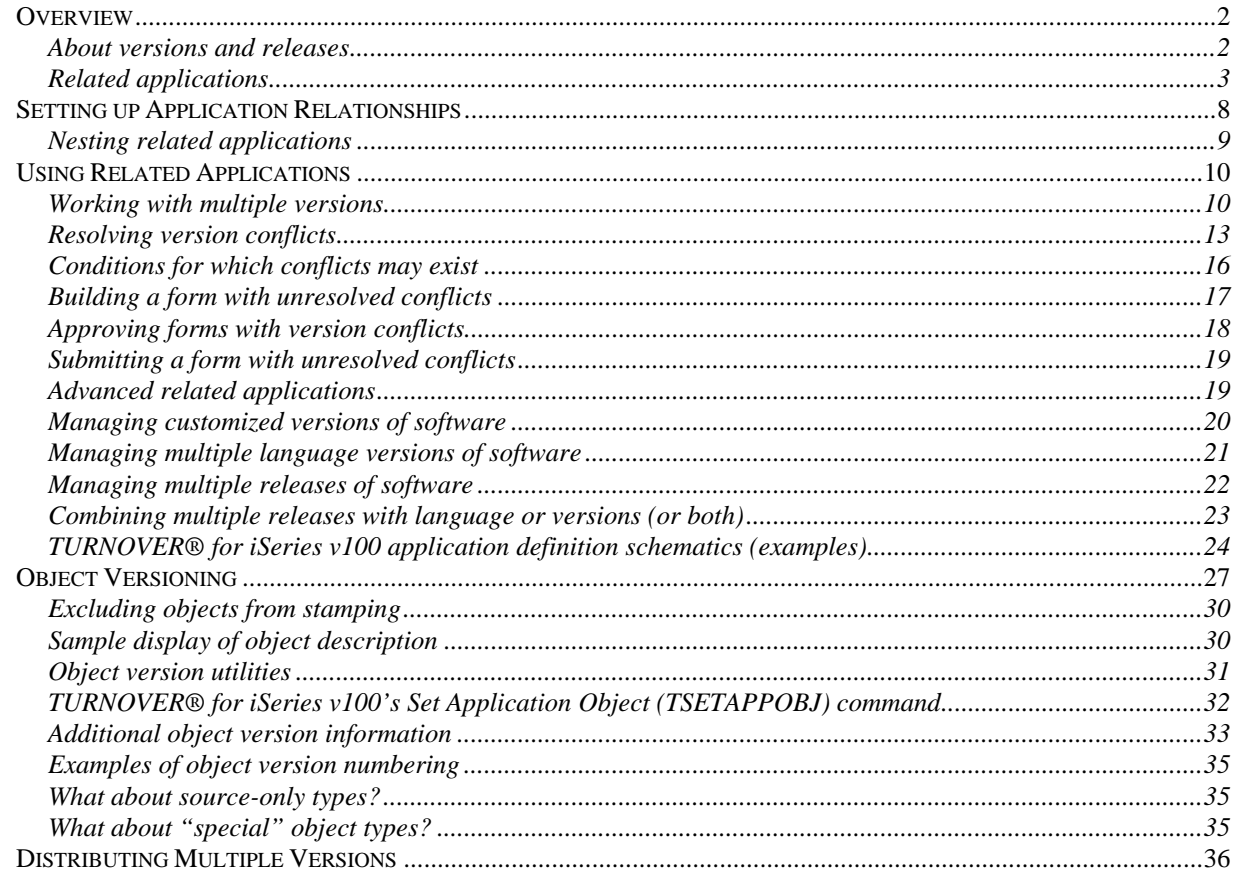

#### <span id="page-1-0"></span>**Managing Multiple Versions**

You should read this document if your organization has the following traits and requirements:

- Is a software company;
- Needs to support custom modifications for several customers or locations from a central location;
- Introduces changes to your software periodically, as releases;
- Needs to maintain multiple national language versions of your software;
- Has requirements that span more than one of the topics above.

## <span id="page-1-1"></span>**OVERVIEW**

TURNOVER® for iSeries v100 employs several unique features to enable you to manage more complex software development environments. This is an advanced TURNOVER® for iSeries v100 topic. In this document, we assume that you already have a working understanding of TURNOVER® for iSeries v100 application definitions.

### <span id="page-1-2"></span>**About versions and releases**

With its library structure, the iSeries is ideal for managing multiple releases of software. As you start work on a new release, you create a new "release" library, start modifying objects from the last release and promote them to your new library. It doesn't matter whether you call the work in your new library a 'Release', a 'Version' or 'Product/2001'. The important thing is that you intend to introduce all the changes to your application together.

This chapter describes how to manage several application releases. But we also touch on object 'versioning' in this document (see page [27\)](#page-26-1). What's the difference? An object version number makes it easier to distinguish one version of an object from its predecessors or successors. In other words, it's a number that indicates how many times the object has been modified. Frequently, this has little to do with the application version (or release) number. After all, you may be preparing Payroll Release 4.0, but the payroll print program may have been modified fifty times over the life of the application. Therefore, its version number might be '050'.

Object version numbers help you verify what version of an object your user has installed. Rather than saying to your user, display the object description and tell me the date, the time, the source member information, and so on, you can simply ask, "What is the version number?" It's shorthand. You still can retrieve all of those other details, and they are just as valid as a version number, but a single version number is easier to verify. Later in this document (see page [27\)](#page-26-1) we explain how TURNOVER® for iSeries v100 accomplishes object versioning. For now, just keep in mind that application "versions" and object "versions" are different.

### <span id="page-2-1"></span><span id="page-2-0"></span>**Related applications**

To understand how TURNOVER® for iSeries v100 manages multiple versions of software, you must understand TURNOVER® for iSeries v100's *Related Application* feature. The diagram below illustrates a related application in its most basic form.<sup>[1](#page-2-2)</sup> Each box represents one or more libraries defined to that level of the application.

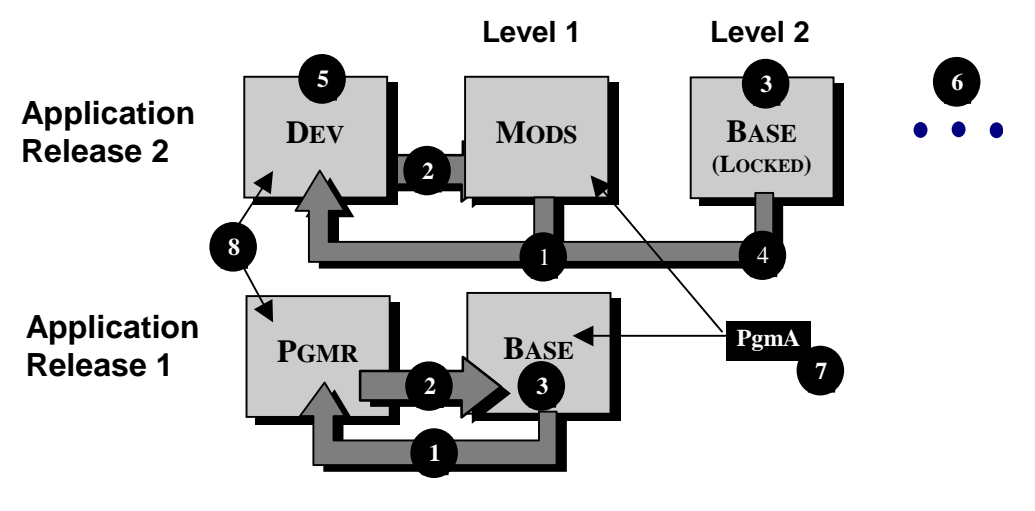

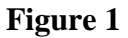

If you had to support more than one release, then both of these applications might be active, simultaneously.

 $\overline{a}$ 

<span id="page-2-2"></span><sup>&</sup>lt;sup>1</sup> More complex scenarios are illustrated later in this document.

### *How do related applications work?*

<span id="page-3-0"></span>Here are the basic rules:

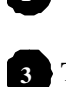

**1** Checkout is from right to left; **2** promotions are from left to right.

The 'BASE' application library is defined to each application.

The BASE library for Release 2 is locked. Changes are not promoted to locked levels for any application definition. (However, the BASE library can be changed using the Release 1 application.) MODS libraries contain just the objects that you have modified for that release.

Release 2 is defined as 'related to' Release 1 (see panel on page 7).

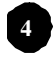

If, using Release 2, you check out an object that has not been changed before (and it therefore does not exist in the MOD library), TURNOVER® for iSeries v100 will look for it in the locked libraries, defined at a higher level, starting from left to right.

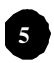

If an object was already in development in a related application, you will be informed of this 'conflict' condition (see page 12).

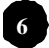

More than one locked level can be defined (see examples on page 21).

You must define application unlocked levels consistently across a set of related applications. That is, if you have one test level for the base application, you must have one test level for each related application.

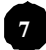

**7** Object names must be identical across related application boundaries.

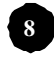

When you check out an object from more than one related application, be sure the applications are set up so that they do not overlay each other in the same library. In this example, the base application is set up to check out to the programmer's library; the related application is set up to check out to a second library. Where many related applications are defined, we recommend that you define development libraries for each one.

### *Additional rules*

A **Base** application definition defines the entire application, exclusive of those objects that have been modified for any location.

A **Related** application consists of a subset of objects copied from the parent application and modified for use at one or more locations.

For each related application, the library list used to run the application will consist of the related application library(s) followed by the Base application library(s).<sup>[2](#page-4-0)</sup>

Objects and source that exist in the base may exist in one or more Related application libraries in their modified form. Object and source names must match in base and related libraries.

A Source member and object may exist in a Related application library without being present in the Base application library. These apply only to that version of the application. If such an object exists in several related application libraries, they must be changed independently. In order for TURNOVER® for iSeries v100 to recognize objects as related, they must exist in the Base library(s).

Users who are authorized to the Base should also be authorized to each of the related applications. Users can be authorized to a related application without being authorized to the Base.

**Note:** A related application could represent a release, as it does in **Figure 1**, or it could represent a custom modification for a customer or location, a second language version of your application, or a combination of release, custom modification and language version.

 $\overline{a}$ 

<span id="page-4-0"></span> $2<sup>2</sup>$  In some instances, base objects may be merged into a new release library so that fewer libraries need to be present in the library list.

### *Related applications and cross-referencing*

TURNOVER® for iSeries v100's related application and cross-referencing features work closely together. If you check out a file from one application that is referenced by a program in another, whether it be defined as related or not, TURNOVER® for iSeries v100 will show you the relationship. Although you can use the related application feature without building a crossreference database, TURNOVER® for iSeries v100 cannot predict the impact of your change. Therefore, we urge you to do both. If you are managing multiple releases, we recommend that you create a new cross-reference table for each new release of your application.

### **UNICOM Systems, Inc. Recommends**

If the related application represents customer modifications and if you distribute changes to customers, then we recommend keeping the customer modifications in separate libraries from the base application on the customer's computer. If changes are installed into one, consolidated library on your customer's computer, it is essential that they be installed in the correct order to avoid overlaying customized objects with those from the base application. TURNOVER® for iSeries v100 will handle the installation correctly. Normally, all changes are run in the same Group Form job, so this is not a problem. However, if you were to distribute and apply changes manually, they could end up being installed in the wrong order.

### *Related application change scenarios (refer to Figure 1)*

The examples that follow will help you better understand how related applications work and how these rules are applied:

### *A change is made to an (older) program in Release 1.*

If it exists in MODS (in Release 2), you might have to make the same change there too.

You can check it out from Release 1 and Release 2. TURNOVER® for iSeries v100 prompts you to do so.

If you decided not to check the program out of MODS, TURNOVER® for iSeries v100 considers that a conflict and will not allow you to promote the object to BASE without verifying that you have resolved the conflict (see page [13](#page-12-1)).

If the program is already checked out of MODS, then a conflict exists that you will have to resolve. You will either have to make a similar change to the related object or to explain why you didn't (for example, it might have been completely rewritten for Release 2).

If the program doesn't exist in MODS, then you check it out, change it and promote it using just the Release 1 application.

*A change is made to a physical file for Release 2.* (Assuming you use TURNOVER® for iSeries v100's own cross-reference):

If the file does not exist in the MOD library, it will be checked out and copied from the BASE library and promoted back to the MOD library.

If the file exists in the MOD library, it will be checked out of the MOD library.

If logical files exist over the physical file, but are not changed, they will be created in the MOD library.

A program that uses the physical file and does not exist in the MOD library will be created there from the source in the BASE. (Think about it!)

**Note:** The cross-reference file is built in a table for Release 2 using all the application libraries, including those in the locked levels.

### *A change is made to a file for Release 1.*

If the file has been modified and exists in Release 2, you'll be prompted to check it out. If you decline to do so, you need to state a reason in order to avoid a conflict.

If programs exist over the physical file in either Release 1 or 2, they'll be recompiled when you promote the file to the base.

Each application will use its own cross-reference table and will recompile the correct related objects for each release.

These are just a few examples to clarify the operation of the related application feature.

# <span id="page-7-1"></span><span id="page-7-0"></span>**SETTING UP APPLICATION RELATIONSHIPS**

You can interrelate application definitions so that when you change one application, TURNOVER® for iSeries v100 prompts you to check if a similar change is required for a related application. In application relationships, the base application is referred to as the *parent* application; a related application is referred to as a *child* application.

Before you can set up application relationships, you must first define each of your applications independently (see *Chapter 1: Working with Application Definitions* in the *TURNOVER® for iSeries v100 User Guide*). It's important that each application be defined similarly. Here is a sample schematic:

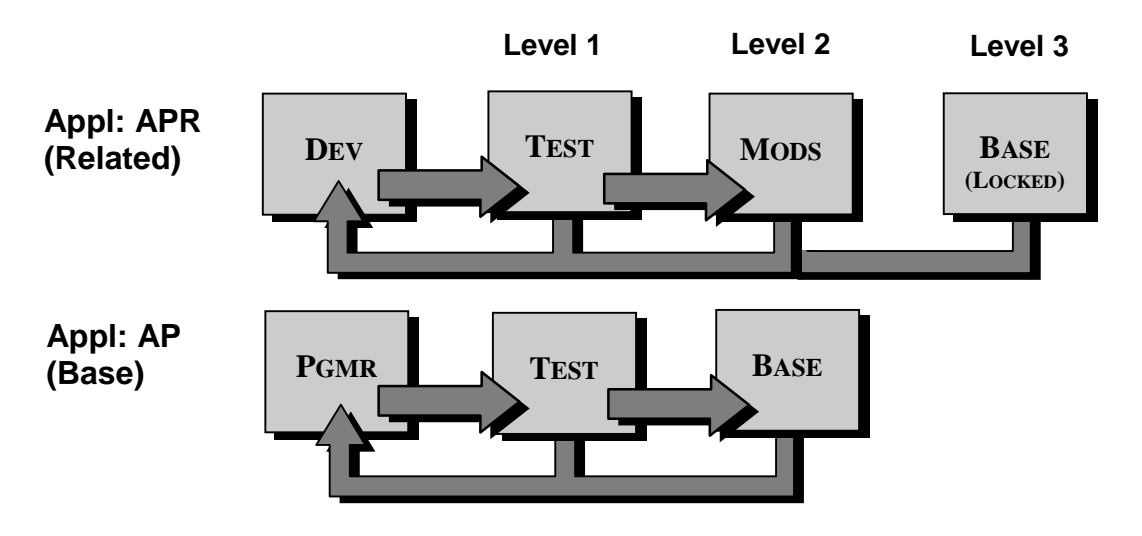

**Figure 2** 

This is similar to the example in **Figure 1**, except that there are two unlocked levels, levels 1 and 2.

<span id="page-8-0"></span>Once you have defined each application, you can begin working with application relationships. On the *Work with Application Definitions* panel, select an application definition with option **19** (*Application relations*). A panel like this appears:  $3$ 

```
 7/30/01 Work with Application Relationships Your Company, Inc. 
 Selected application . . . ARA Accounts Receivable Application 
   Release . . . . . .
   Version . . . . . . .
 Parent application . . . . APA Accounts Payable Application 
    Release . . . . . . . . 
    Version . . . . . . . . 
 The following applications have child relationships with the selected 
 application: 
 1=Add child 2=Change rule 4=Remove child relationship 
                New Obj. 
   Appl Rel Ver Rule
  \frac{1}{\Delta R \Delta R} - \frac{1}{\Delta R}Accounts Receivable B Application
   ARAC Accounts Receivable C Application
 Bottom 
 F3=Exit F4=Select child F12=Cancel F23=Remove parent
```
This panel shows all existing application relationships for the application you selected. The names of the selected application (ARA) and its parent application (APA) appear at the top of this panel. If the selected application has any child relationships, the names of those applications are listed on the panel's bottom half (ARAB and ARAC). Options are available for adding and removing relationships between the selected application and its child applications, and for setting new object rules for these relationships.

## <span id="page-8-1"></span>**Nesting related applications**

As stated earlier, the base application definition is the *parent*. It defines the entire application, exclusive of those objects that have been modified for any location. A related application is the *child*. It consists of a subset of objects copied from the parent application and modified for use at one or more locations.

Note that an application related to one parent can be a parent itself. In other words, TURNOVER® for iSeries v100 supports 'nested' related applications. As an example (see **Figure 1**), you might have several customer modifications applications related to Release 1 and several others related to Release 2. In that case, the Release 2 application would have several other applications related to it.

In our Application Release example (**Figure 2**), it is likely that you would start a Release 3 someday. That would be related to Release 2. (For an illustration of nested application, see *[Advanced related applications](#page-18-2)*, beginning on page [19.](#page-18-2))

<span id="page-8-2"></span> $\frac{1}{3}$ <sup>3</sup> You can also display the *Work with Application Relationships* panel by selecting an application level with option **19** (*Application relations*) on the *Work with Application Definition* panel or by typing **1** next to *Application relations* on the *Define the Application* panel. For detailed information, see *Chapter 1: Working with Application Definitions* in the *TURNOVER® for iSeries v100 User Guide*.

# <span id="page-9-1"></span><span id="page-9-0"></span>**USING RELATED APPLICATIONS**

There are two points in the change process where related applications come into the picture: when you check out source for an object and when you set up TURNOVER® for iSeries v100 forms to promote your changes. These features are supported on the *Programmer's Worklist*; therefore, let's assume you are using that facility.

### <span id="page-9-2"></span>**Working with multiple versions**

The Programmer's Worklist, illustrated on page [11](#page-10-0), allows you to work on all of the related objects across all of your related applications at one time. Referring to **Figure 3**, when you check out an item from the AP BASE library, TURNOVER® for iSeries v100 will search for the same object in the MODS library and APRTEST. It will also tell you if it is checked out for the APR application.

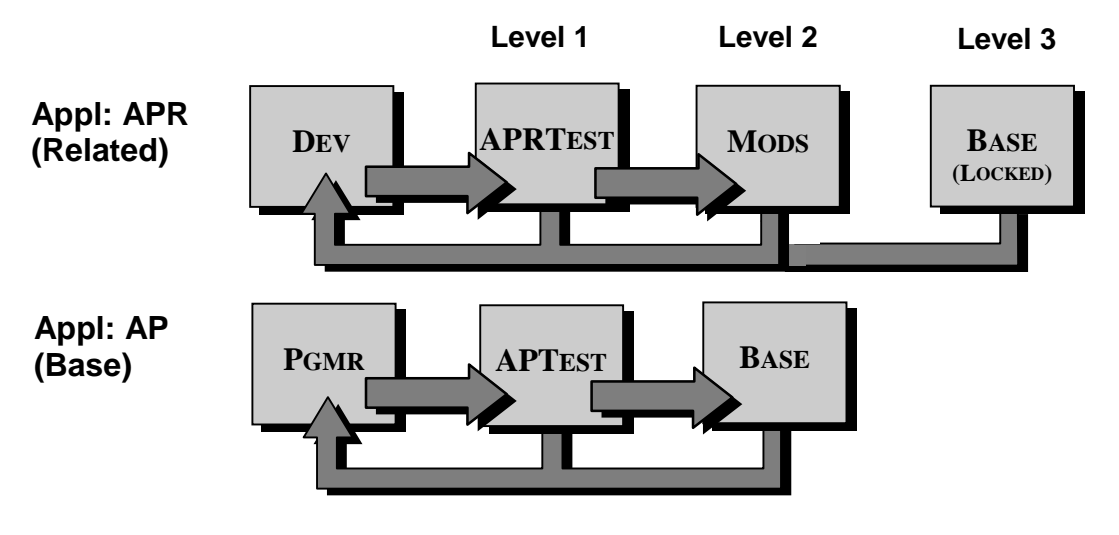

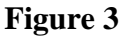

You can check it out for AP and APR. If it is already checked out for APR and has not been promoted to APRTEST, TURNOVER® for iSeries v100 writes a conflict record.

What happens if you ignore a related item and don't check it out? Again, a conflict record is written. You will have to resolve the conflict before you can promote the object to the Base application. (See *[Resolving version conflicts](#page-12-1)* on page [13](#page-12-1).)

All of this is managed from your *Programmer's Worklist* panel.

<span id="page-10-0"></span>Here is a sample Programmer's Worklist panel:

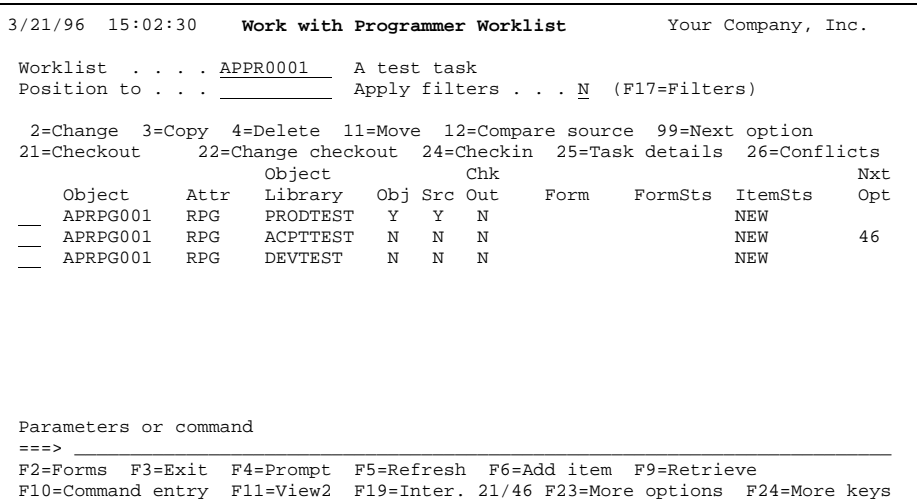

Two options on the *Work with Programmer Worklist* panel are useful when you're working with related applications:

#### **16=Related objects**

Search for related objects in related applications.

#### **26=Conflicts**

1

Show all conflicts for the object selected.

If there are one or more applications related to the application with which you are working, it is up to you to check for related objects (option **16**). However, if you forget to check, TURNOVER® for iSeries v100 will help you remember. How? TURNOVER® for iSeries v100 sets an indicator on when you add an item to your Worklist and sets it off when you select option **16**. If you forget, TURNOVER® for iSeries v100 will not let you add the item to a TURNOVER<sup>®</sup> for iSeries v100 form.<sup>[4](#page-10-1)</sup> Cross-referencing (option 15) works in a similar way.

<span id="page-10-1"></span><sup>4</sup> See **F18=Defaults** and the online Help for how this feature is controlled.

When you select option **16**, you'll either see a message informing you that *"None of the selected objects have been modified using related applications"* or you'll see the following panel:

```
2/28/96 16:21:57 Work with Related Applications Your Company, Inc. 
                                                                                                      Π
 Worklist . . . . TP400257 Tasks-No validity chking on filter value 
  1=Add to Worklist 2=Add to Worklist/Checkout 8=Browse base 9=Browse related 
 ------Base------ ----Related----- Chckd 
 Member Attr Appl Rel Ver Lev Appl Rel Ver Lev Out Programmer 
 __ APPRG001 RPP AP 0 0 2 APR 2 N 
 __ APPRG001 RPG AP 0 0 2 APR2 2 Y HINES 
                                                                                               Bottom 
  F3=Exit F4=Prompt F11=Alt. view F12=Cancel F19=Submit 1/2 F21=Commands
```
This panel shows you all of the versions of the object(s) you have previously modified within related applications (subsequent releases, foreign language versions, customer modifications, and so on.)

In the panel above, two versions exist, one for related application APR and one for APR2. (Notice that the second one is currently checked out.)

If the programmer checks out the item in the base application on the worklist, but decides not to check out the related object(s), *TURNOVER® for iSeries v100 will write a conflict record for each of the related applications where the object has been changed*.

If the object in the related application is already checked out, the programmer who checked it out must resolve the conflict before creating a TURNOVER® for iSeries v100 form.

### <span id="page-12-1"></span><span id="page-12-0"></span>**Resolving version conflicts**

How do you know if a conflict exists? The *Work with Programmer Worklist* panel will display the word **CONFLICT** in the *ItemSts* field for the item in question. (This does not replace the item status you may have set; it overlays that status on this panel until the conflict condition is resolved.)

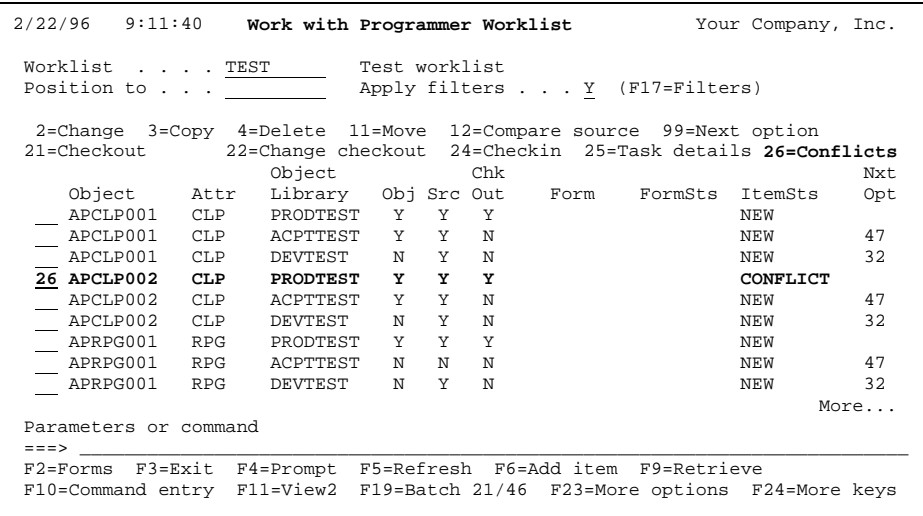

To resolve the conflict, you can either check out the related item or, where you have made the judgment that the related item does not need to be changed, you can update the conflict file. To do so, type **26=Conflicts** next to the item and press **Enter**.

<span id="page-13-0"></span>You see the following *Work with Related Application Conflicts* panel.

```
 2/22/96 Work with Related Application Conflicts Your Company, Inc. 
09:11:40 
Position to object . . . _

Highlighted objects indicate unresolved conflicts. 
1=Send message 2=Change 5=Display 8=Browse base 9=Browse related 
                      ------Base------ -----Related---- 
 Object Type Appl Rel Ver Lev Appl Rel Ver Lev Code Comment 
_ APCLP002 CLP AP 0 0 2 APR 0 0 2 NA Obsolete 
_ APCLP002 CLP AP 0 0 2 APR2 0 0 2 
 Bottom 
F3=Exit F11=Alt. view F12=Cancel F17=Filters 
Note: This is a sub-setted list.
```
This panel shows you all of the resolved or unresolved entries in the conflicts file for this item. When selected from the worklist, it is subsetted for the item(s) selected. **F11** toggles between alternate views.

```
 2/22/96 Work with Related Application Conflicts Your Company, Inc. 
09:11:40 
Position to object . . . _

Highlighted objects indicate unresolved conflicts. 
1=Send message 2=Change 5=Display 8=Browse base 9=Browse related 
                   ------Base------ -----Related---- 
Object Type Library Library User TimeStamp<br>_APCLP002 CLP APPROD APPRODR PSCHMIDT 19960223123500<br>_APCLP002 CLP APPROD APPRODR
Bottom Bottom
  F3=Exit F11=Alt. view F12=Cancel F17=Filters 
Note: This is a sub-setted list.
```
Select an item with option **1** to send a message to the user associated with the conflict, as in the case where the item is currently checked out to another programmer. Use options **8** and **9** to browse the base source member or the related source member, respectively.

To resolve a conflict for an item, type **2** next to the item. You'll see the *Change Conflict* panel.

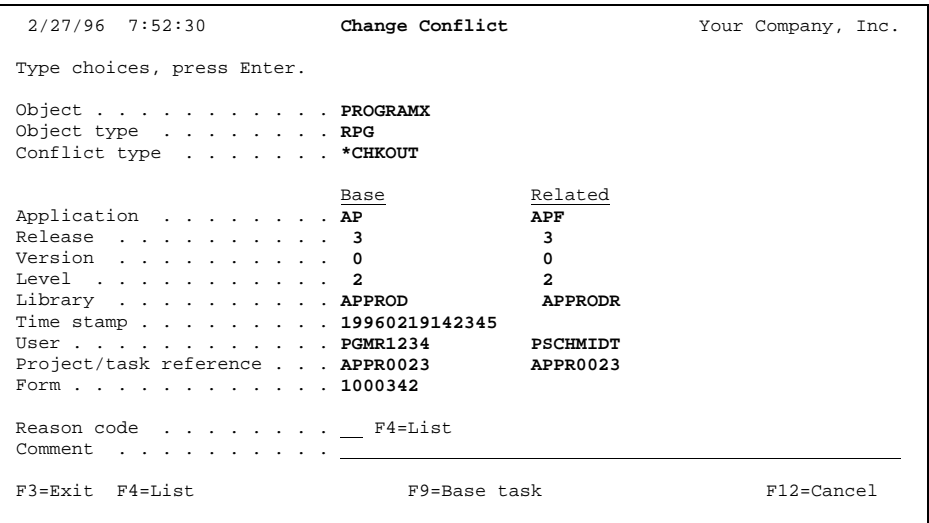

You can resolve a conflict by entering a valid reason code.<sup>[5](#page-14-0)</sup> Type **F4** to list the valid codes. The comment is required and will default to the description of the reason code file, but may be overtyped.

Press **F9** to see the project and task associated with the base changes.

TURNOVER® for iSeries v100 maintains an audit history of all conflict changes made to the Conflict transaction file. You can view and resolve these conflicts using the **TWRKCON**  (**Work with Conflicts**) command on a TURNOVER® for iSeries v100 command line and then specifying filters for the list of conflicts you want to generate and review. Also, you can use another command, **TRPTCON** (**Report Conflicts**), at any time, to produce a report of related application conflicts that includes an audit history of conflict resolutions. You can type this command on a command line or run it from a user-written program.

For a list of parameters for both the **TWRKCON** and **TRPTCON** commands, see the TURNOVER® for iSeries v100 Supplement entitled *TURNOVER® for iSeries v100 Commands* (**#28**).

### **UNICOM Systems, Inc. Caution**

You should not resolve a conflict if you have not actually resolved the conflict! In other words, if the related program needs to be changed, add it to your worklist, check it out and change it! When you check it out, TURNOVER<sup>®</sup> for iSeries v100 will automatically update the conflict file for you.

<span id="page-14-0"></span><sup>5</sup> Users with *Defaults* authority can maintain the *Reason code* file.

# **Conditions for which conflicts may exist**

<span id="page-15-1"></span><span id="page-15-0"></span>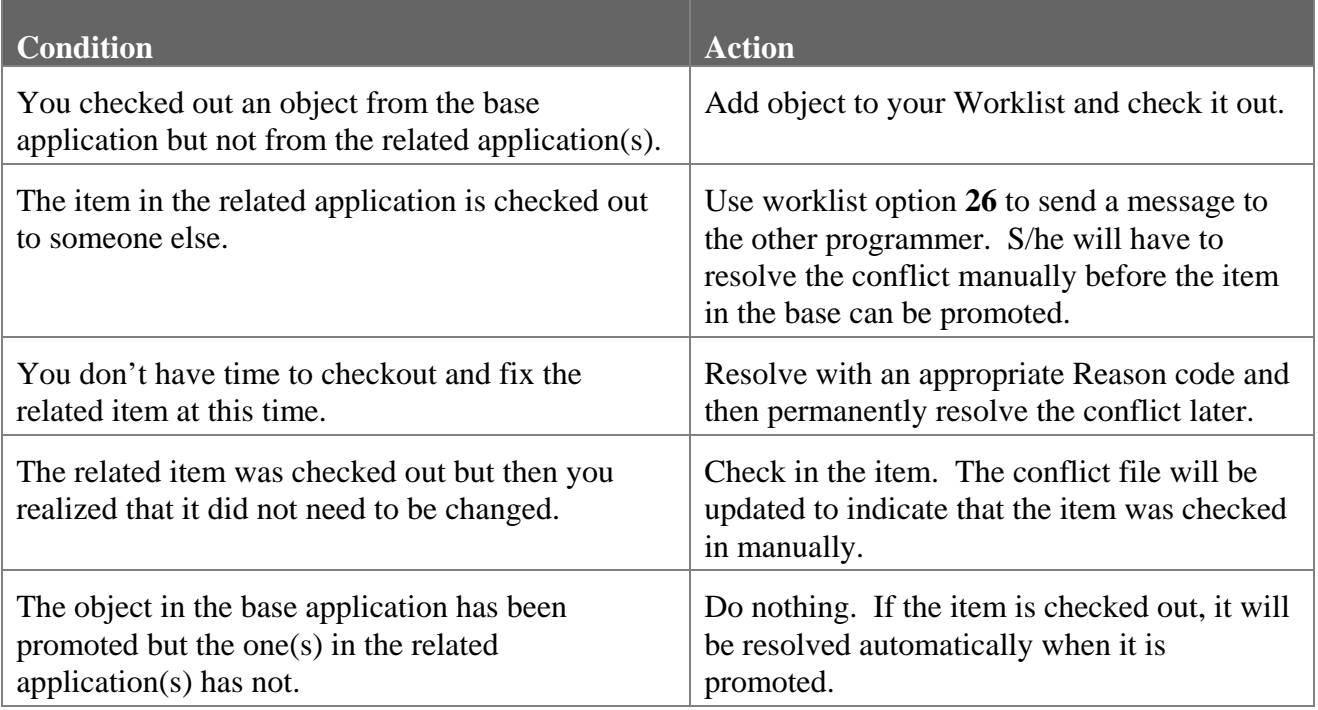

### <span id="page-16-1"></span><span id="page-16-0"></span>**Building a form with unresolved conflicts**

What happens when objects in the related application were created from the source in the base (as would be the case if you are maintaining different national language versions of objects from the same source and different language message files located in related application libraries)? Nothing special needs to be done and there is no conflict. If the *Programmer Worklist* session default, *Related apps check automatic*, is set to **Y**, these objects are automatically included for recompile on TURNOVER® for iSeries v100 forms (See Programmer's Worklist,

**F18=Defaults**.) If *Related apps check automatic* is set to **N**, you would see the following panel when you build the form from your Worklist (option **46**) or if you edit the form (option **42**). In either case, you would see the following panel:

```
 2/22/96 Form Maintenance Options Your Company, Inc.
 11:15:21
 Type choices, press Enter.
 Form . . . . . . . . . 1000076
 Description . . . . . Test worklist
Resequence the form . . . . . . . . . . . . . . . . Y Y, N
 Check for logical files and add them to the form . . . Y Y, N
Check cross-reference file for related objects . . . . \underline{Y} Y, N
Check for objects changed by other programmers . . . . \underline{N} Y, N
Check for related application conflicts . . . . . . . Y Y, N
 F3=Exit F12=Cancel
```
When you press **Enter**, TURNOVER® for iSeries v100 displays the *Work with Conflict* panel (shown on page [14](#page-13-0)) if conflicts exist for items in applications related to those on the TURNOVER® for iSeries v100 form. If no conflicts exist, you'll see the message *"No conflicts found for form nnnnnnn"*.

## <span id="page-17-1"></span><span id="page-17-0"></span>**Approving forms with version conflicts**

When you approve a form (option **48** on the *Programmer's Worklist* or option **10** on the *Work with Forms* panel) for which related applications exist, you'll see **F8=Conflicts** on the panel, as illustrated below:

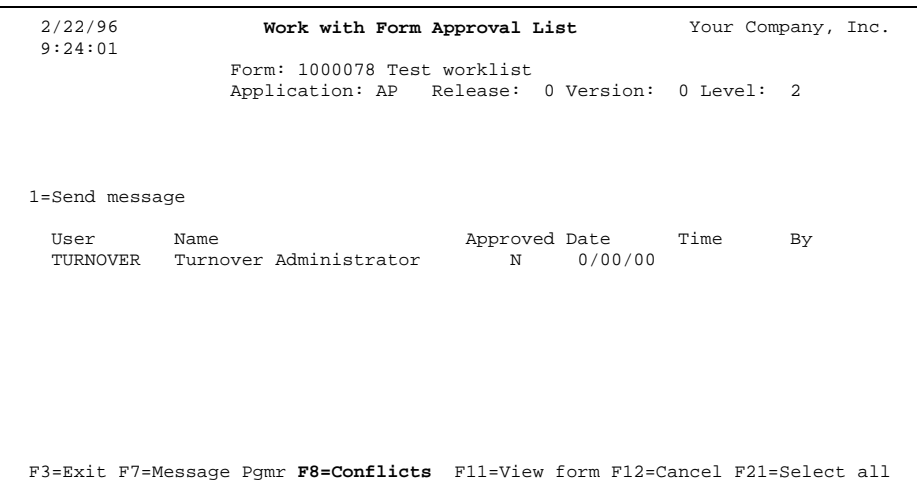

If you press **F8**, you'll see the *Work with Conflicts* panel, filtered by the objects on the TURNOVER® for iSeries v100 form.

### <span id="page-18-1"></span><span id="page-18-0"></span>**Submitting a form with unresolved conflicts**

What happens if you try to submit a form with unresolved conflicts? You'll see the following panel:

```
 2/22/96 Submit Form Your Company, Inc. 
                                                         SYSTEM: SLS
Form . . . . . . . . 1000076 Test worklist<br>Application . . . . . AP Release: Version:
Application . . . . . AP Release: Version: Level: 1<br>Status . . . . . . . READY
 Type options, press Enter. 
 Form schedule date . . . . . *CURRENT *CURRENT, date 
 Form schedule time . . . . . *CURRENT *CURRENT, hhmmss 
  \begin{tabular}{lllllllll} \multicolumn{2}{l}{{\bf Submit}} & {\bf on \ hold} & . & . & . & . & . & {\bf *NO} & & {\bf *YES, \ & $\ast$NO} \\ \end{tabular} .............................................................................. 
 : : 
 : Error checking completed with the following warning and error messages: : 
 :Error: Related application conflicts found for CLP APCLP002. : 
 : : 
 : : 
 : : 
 : : 
 :F12=Cancel form submit : 
is the contract of the contract of the contract of the contract of the contract of the contract of the contract
 :............................................................................: 
 Error checking has completed for form.
```
To resolve the conflict, cancel the submit request and resolve the conflict. Remember, conflicts are recorded only if an object of the same name as the one you changed was found in a related application, not for every object in the base application. If there are **Error** messages, the form will not be run.

### <span id="page-18-2"></span>**Advanced related applications**

### *SETUP examples*

This section provides examples of the various ways in which related applications can be applied and recommendations for their use. As mentioned earlier, related applications can be used for:

- Managing customized versions of software
- Managing multiple releases of software
- Managing national language versions of software
- Various combinations of all of these requirements.

### <span id="page-19-1"></span><span id="page-19-0"></span>**Managing customized versions of software**

Perhaps you're a software vendor and need to maintain different customized changes for each of your customers; or you are the development manager responsible for maintaining customized changes for several different plant locations, using the same software. You might define and relate your applications like this:

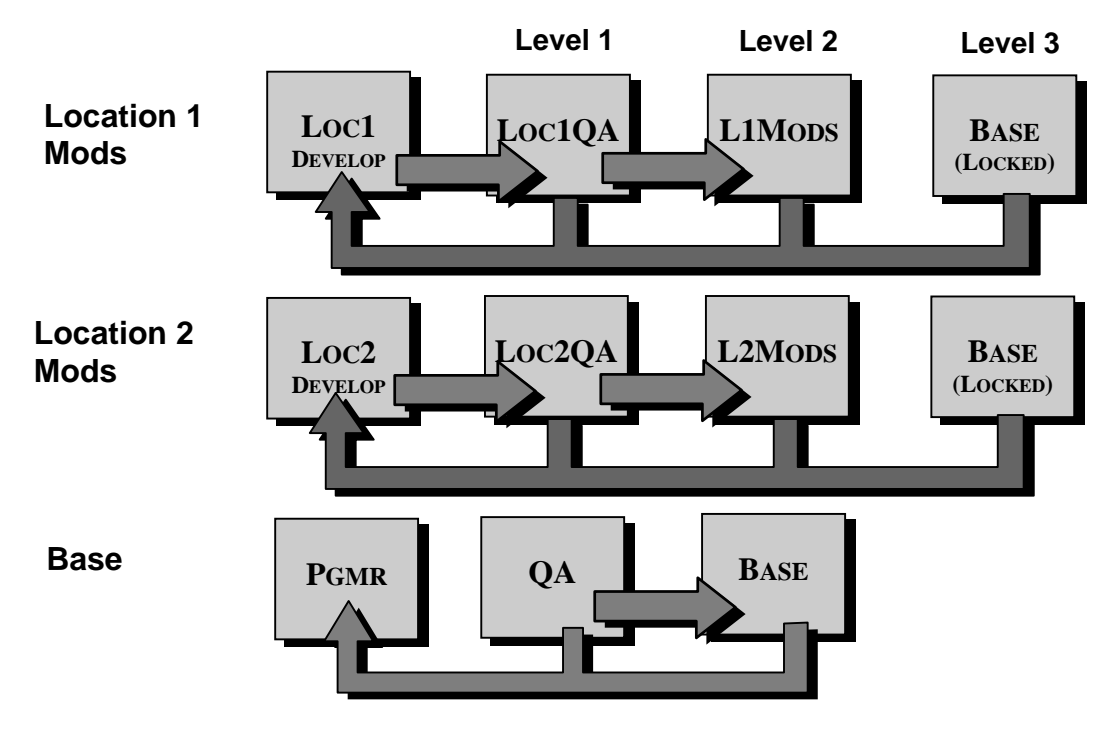

#### **Figure 4**

As with the examples described earlier in this document, when you check out an item for the Base application, you would need to know if any of the items you are checking out were customized for either location; in other words, have the objects been modified for either location 1 or 2? See page [4](#page-3-0) for the rules that govern related applications.

Although we have only shown you two related applications in this example, there is really no limit to the number of related applications you can define. In fact, you may have several hundred sets of custom modifications. The only practical limitation is governed by disk space.

### <span id="page-20-1"></span><span id="page-20-0"></span>**Managing multiple language versions of software**

The most efficient method of creating different language versions of a software package is to put the national language text into message files and then translate the message file text. On the iSeries, display files can be defined in such a way as to allow the text to be loaded at run time. Of course, status and error messages are delivered to the user in the same way. Commands and printer files have embedded text strings, but these too can have externalized language text. However, they must be compiled over the correct national language message file. No matter how many language versions of software you have, you only need one copy of source. This is the way TURNOVER® for iSeries v100's different language versions are managed. Therefore, to maintain different language versions of your software which are, in every other respect, identical, you would probably want to set up your applications as illustrated here:

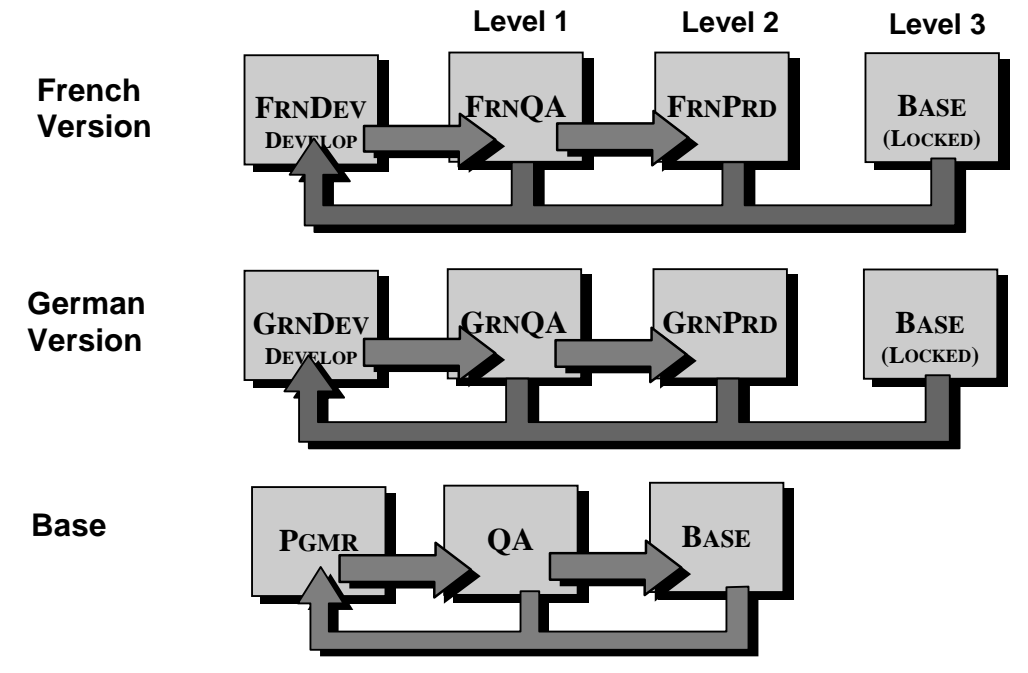

### **Figure 5**

In these applications, the GRNPRD and FRNPRD libraries contain a message file and just those objects that need to be compiled over it, such as commands and printer files. Other than maintaining the translated versions of the message file, which TURNOVER® for iSeries v100 fully supports, no changes need to be made directly to these objects. Changes only need to be made to the source in the base application; in this example, no source exists in the language libraries. When you build a Base application form to promote any language-sensitive objects from, say, QA to BASE, TURNOVER® for iSeries v100 will create TURNOVER® for iSeries v100 forms for each of the related language applications. When these run, TURNOVER® for iSeries v100 will create the objects in the appropriate language library for each related application using the source from the base application compiled over the appropriate language message file. Of course, your application has to be clever enough to manage the substitution of the correct message file and language library when it is running. (See the *TURNOVER® for iSeries v100 Application Planning Guide*.)

<span id="page-21-0"></span>You will see how TURNOVER® for iSeries v100 manages multiple language versions of several releases on page [24.](#page-23-1)

### <span id="page-21-1"></span>**Managing multiple releases of software**

Although similar to the example we showed you on page [3,](#page-2-1) we've slipped in a few variations as food for thought. In this case, you're managing three releases and you need to support all of these releases, simultaneously.

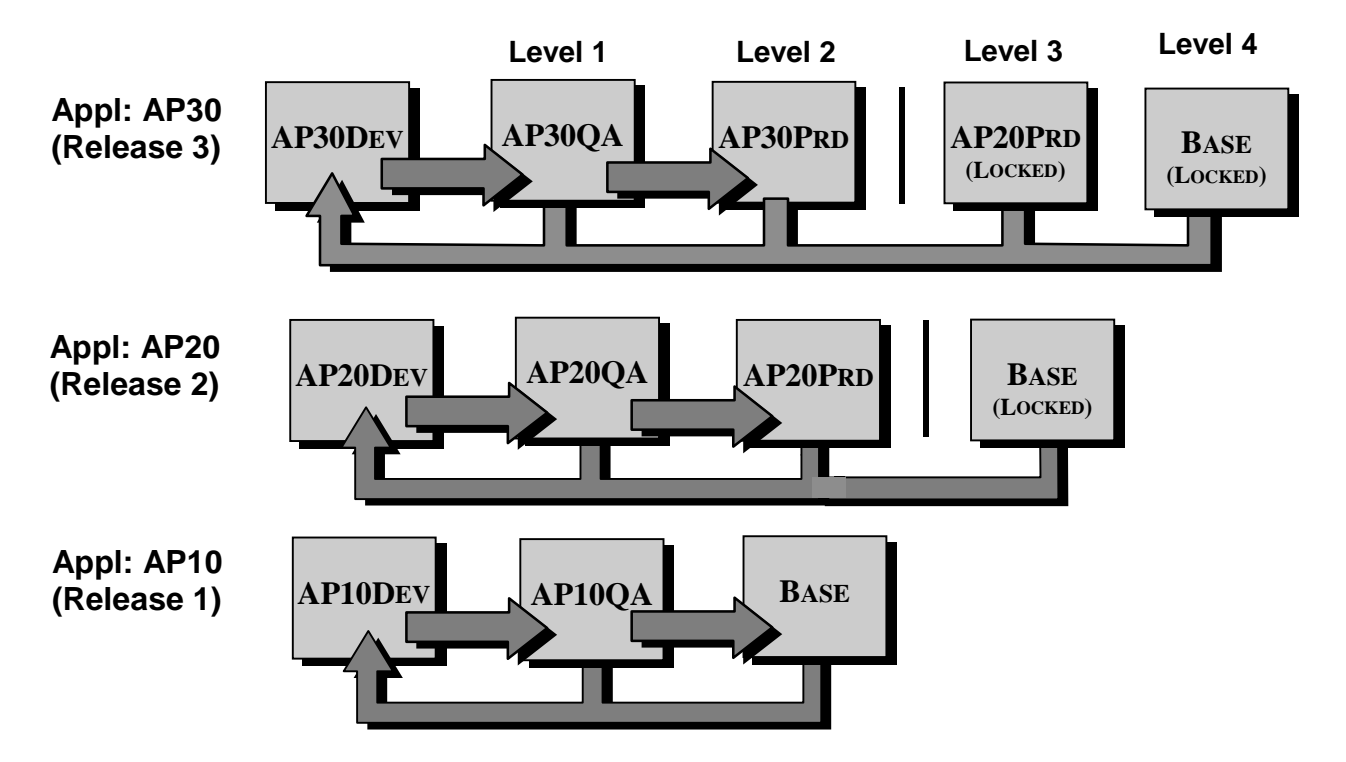

### **Figure 6**

In this example, Release 1 is the Base for Release 2 and Release 2 is the base for Release 3! This is called a nested related application. If you detect an error (or one of your users did), it is likely that you would want to check out and fix all copies of the program affected, unless, of course, the program affected wasn't added to the application until a later release or had been rewritten along the way. So, the first rule for managing multiple releases is always to start by identifying the object(s) you need from the oldest release. Add these to your Programmer's worklist, and then select option **16** to check for related objects. If you need to fix these, add them to your Worklist. Then check them all out, using option **21**.

Once you have checked them out (into different libraries, of course), you need to change and test each version. Then promote them all back.

<span id="page-22-0"></span>Now here are a few twists. What if Programmer A is modifying a program for Release 3 and you, Programmer B, need to check out the same object for Release 1, 2, and 3?

- You can wait until programmer A promotes the object back to production (AP30PRD in our diagram).
- You could go ahead and check out the object for Release 1 and 2 and put the third one on your Worklist, with the intention of changing it later.
- You could message programmer A and tell him to fix the Release 3 version of the object.
- You could forget it and not fix the Release 3 version of the object no, sorry, TURNOVER® for iSeries v100 won't let you do this! **You must resolve the conflict before promoting the Release 1 and 2 versions**.

In the same scenario, what if Programmer A had already promoted the object to the test level (AP30QA). It is still checked out of AP30PRD, so a conflict record is written.

### <span id="page-22-1"></span>**Combining multiple releases with language or versions (or both)**

The examples on the next two pages are taken directly from our own setup, and reflect our experience managing multiple releases of the TURNOVER® for iSeries v100 product.

### <span id="page-23-1"></span><span id="page-23-0"></span>**TURNOVER® for iSeries v100 application definition schematics (examples)**

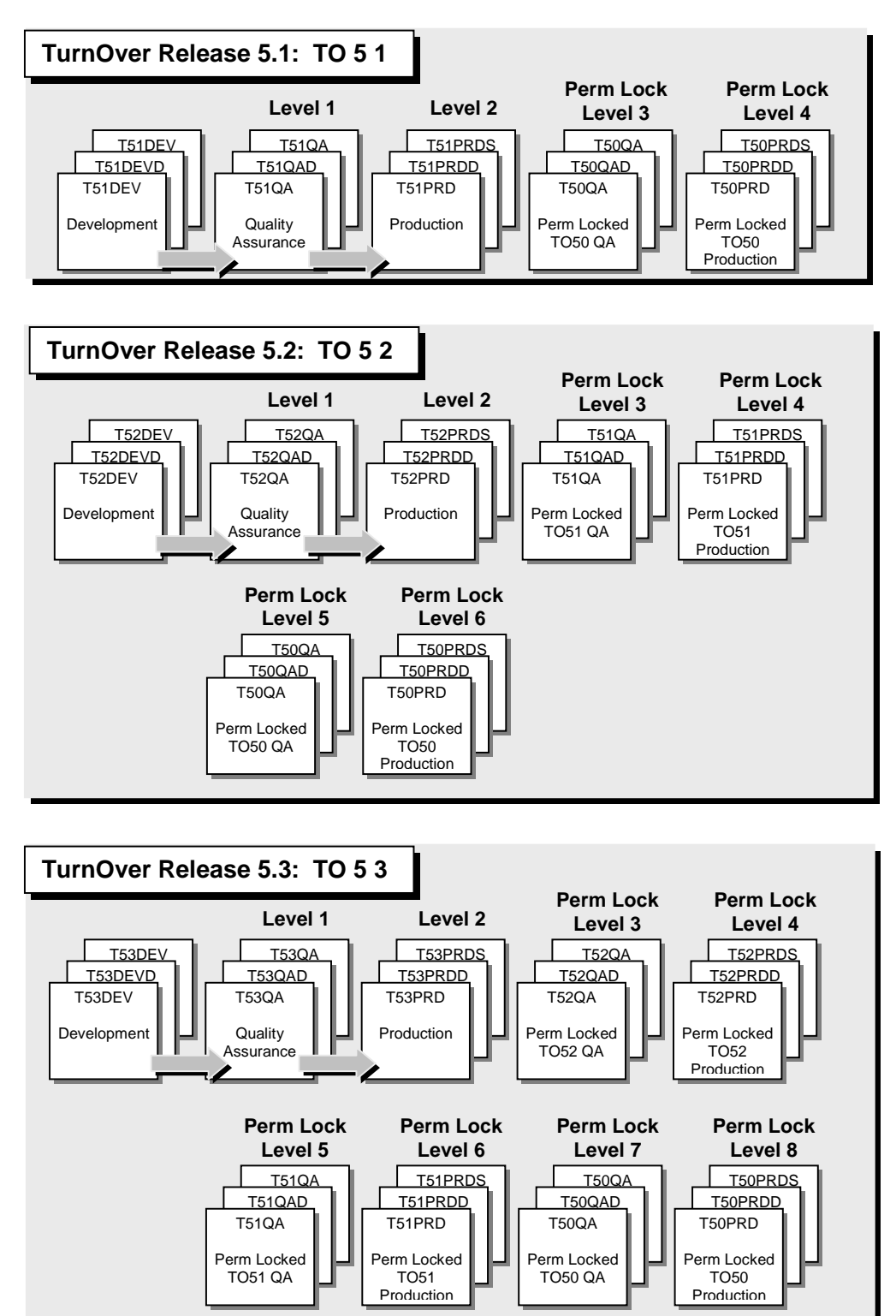

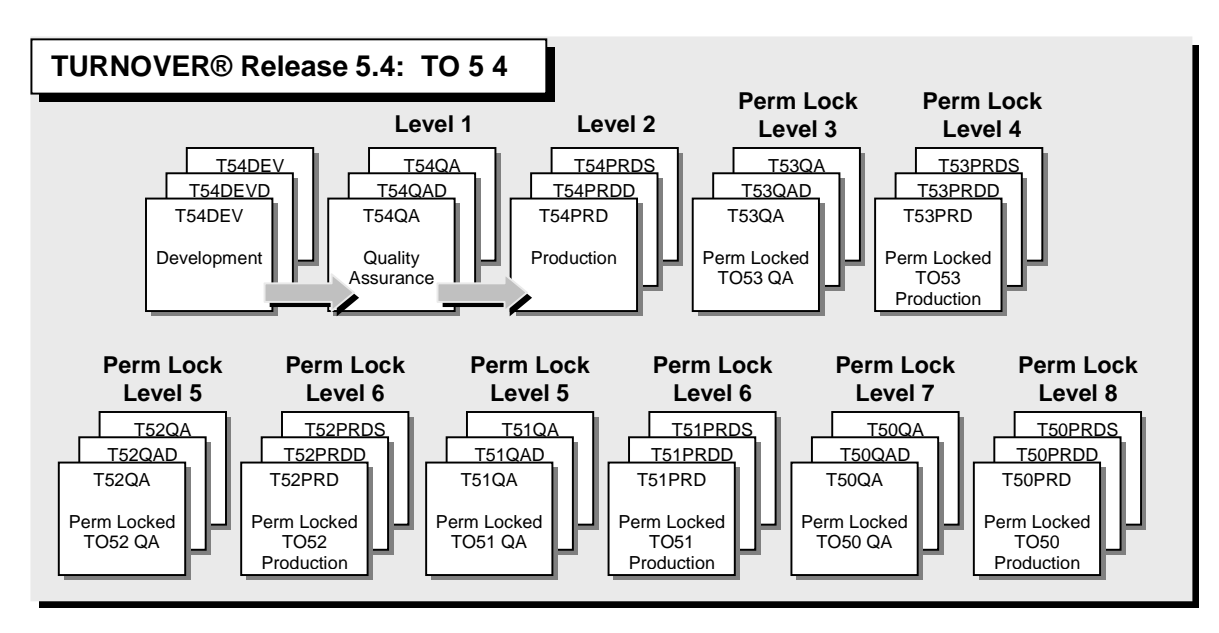

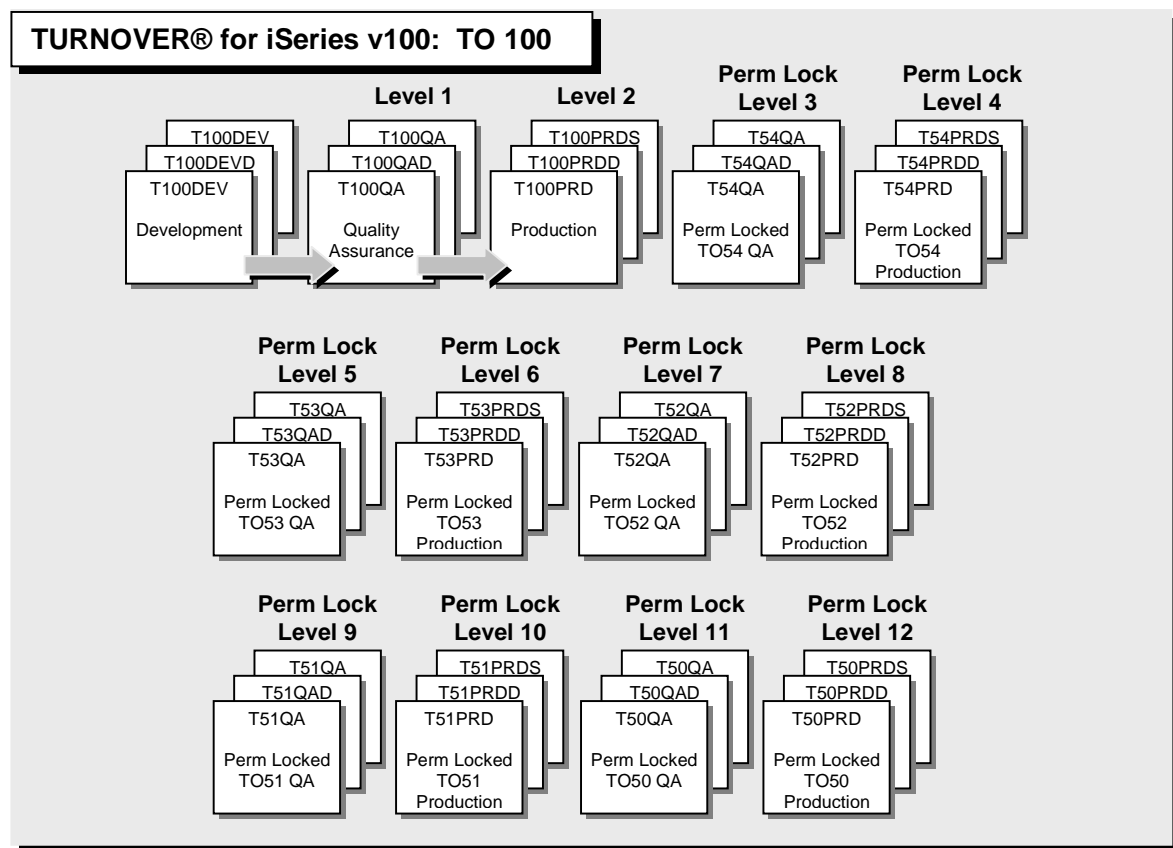

<span id="page-24-0"></span>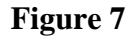

#### **Notes about [Figure 7](#page-24-0):**

The oldest supported version, Release 5.1 (previous page), is the base for Release 5.2; Release 5.2 is the base for 5.3; Release 5.3 is the base for 5.4 and so on.

At UNICOM Systems, Inc., all of the objects that exist in the base release also exist in subsequent releases (unless they were intentionally removed from the product). However, source code exists in subsequent releases only if the object was changed in that release. If you check out a source member for Release 5.1, TURNOVER® shows you the related source in subsequent releases only if it exists there (that is, if it was changed for both releases). If an object is changed for Release 5.1 but not in subsequent releases, then the object is automatically recompiled into subsequent Releases (5.2 and 5.3) from the source in Release 5.1.

If a new object is created in Release 5.1, TURNOVER® automatically creates the object in subsequent releases, depending on the new related object rule setting in the related application file (TAPPRELF). You can set the object rule for the child relationships within an application on the *Work with Application Relationships* panel. Also, you can use the **New Related Object**  (**TNEWRELOBJ**) command to change the rule for any related application. See the command online Help for more information.

The possible settings for the new related object rule are as follows:

1= Do not create new objects in subsequent releases.

2= Create data objects in subsequent releases.

3= Create all objects in subsequent releases.

At UNICOM Systems, Inc., as with most companies managing multiple releases, this rule is set to 3.

To explore a particular setup in more depth – whether your setup, or ours – call our Technical Support line.

# <span id="page-26-1"></span><span id="page-26-0"></span>**OBJECT VERSIONING**

As described earlier, application versioning and object versioning are different, but similar. *Application versioning* means using TURNOVER® for iSeries v100's related application feature along with the native iSeries library management capabilities to manage a set of related objects. *Object versioning* is intended to:

- Help you quickly identify the version of a specific object, by distinguishing it from its predecessors and successors;
- Quickly tell what version of an object a user is using,
- Tell exactly how an object was changed, who changed it, why it was changed, and so on, every time it was changed, throughout the object's life.

The iSeries is particularly well-suited for managing and auditing changes because of the information its operating system stores in its object description – information that is protected from unauthorized manipulation – and also because TURNOVER® for iSeries v100 augments this descriptive data with information of its own stored in fields provided for this purpose.

This section describes exactly how TURNOVER® for iSeries v100 tracks object versions, what information is stored in the object description, and how you can access this information.

TURNOVER® for iSeries v100 maintains a version number for all objects you maintain using TURNOVER® for iSeries v100. This information is tracked within TURNOVER® for iSeries v100's database, regardless of whether or not you decide to stamp the object's description.

You can use the following application definition panel to specify how TURNOVER® for iSeries v100 should control versioning and object stamping for a given application and level.

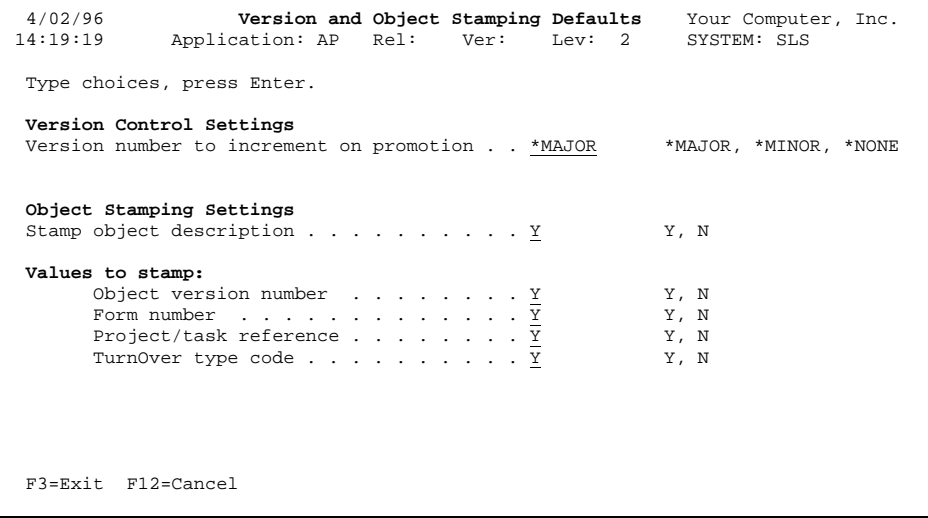

### **What you see:**

### **Version Control Settings**

Every object that is changed by TURNOVER® for iSeries v100 will have a major and minor version number associated with it expressed in the form of "*xxx*.*yyy*", such as '17.2', where *xxx* is the major version number, and *yyy* is the minor version number. When an object is promoted for a given level, you can specify whether to increment the major or minor version number. Typically, you would only increment the major version number when the object is promoted to the highest unlocked level (production), and you would increment the minor version number when the object is promoted to lower levels. When the major version is incremented, the minor version is automatically reset to zero. You would then be able to quickly tell if the object is a test or production object.

### **Object Stamping Settings**

If you set the **Stamp object description** parameter, and one or more parameters (**Object version number**, **Form number**, **Project/task reference**, and **TURNOVER® for iSeries v100 type code**) described below, to **Y**, TURNOVER® for iSeries v100 updates the object description with the corresponding information about the object. If you set the **Stamp object description** parameter to **N,** the following four parameters (**Object version number**, **Form number**, **Project/task reference**, and **TURNOVER® for iSeries v100 type code**) do not appear.

**Note:** If you plan to distribute objects for an application definition that uses **MO** (Move Object) or **CD** (Create Duplicate) as its promotion method, you should make sure that object stamping is turned off in the remote application definition.

**Note:** TURNOVER® for iSeries v100 information is mapped into object description fields wherever space is available – fields not necessarily descriptive of the data stored in them. TURNOVER® for iSeries v100's **TDSPOBJD** command, described on page [31](#page-30-2), displays this information clearly.

#### **Object version number**

If set to **Y**, TURNOVER® for iSeries v100 stores the *xxx*.*yyy* version number of the object in the licensed program portion of the object description. To distinguish between changes made to the same object in different releases of the same application, the TURNOVER® Release and Version of the application used to promote the object would also be stored in this field. The application code associated with the object will be stored in the first four characters of the APAR ID field in the object description. This information, along with the release and version, is useful when you have multiple applications with the same release and version number, such as when your application needs to support multiple languages.

#### **Form number**

If set to **Y**, TURNOVER® for iSeries v100 stores the form number of the form that created the object in the PTF number field of the object description.

### **Project/task reference**

If set to **Y**, TURNOVER® for iSeries v100 stores the first eight characters for the project/task reference of the last change to this object in the Object control level field of the object description. The last two characters are stored in the last two characters of the APAR field of the object description.

### **TURNOVER® for iSeries v100 type code**

If set to **Y**, TURNOVER® for iSeries v100 stores the TURNOVER® for iSeries v100 type code used the last time the object was changed in the user-defined attribute field of the object description. TURNOVER® for iSeries v100 checkout programs retrieve this type code when checking out an object by retrieving it from this field in the object description, if available.

### <span id="page-29-1"></span><span id="page-29-0"></span>**Excluding objects from stamping**

In some cases, you might need to exclude certain objects from being stamped in the object description. The **TCODOMTF** (**Change Object Description Omit**) file, which is keyed by object/type/library, has a 1-character field for each of the values (object version number, form number, project/task reference, and type code) that you can stamp in the object description. You can exclude any or all of these values from stamping by adding them the **TCODOMTF** file and placing an **X** in the appropriate field. You can specify the library or use **\*ALL** to exclude object stamping for all libraries.

### <span id="page-29-2"></span>**Sample display of object description**

Here is what you see when you run the **DSPOBJD** command (**\*SERVICE**) for an object after it was promoted by TURNOVER® for iSeries v100. TURNOVER® for iSeries v100's **Display Object description TDSPOBJD** command, described on page [31,](#page-30-2) formats this information.

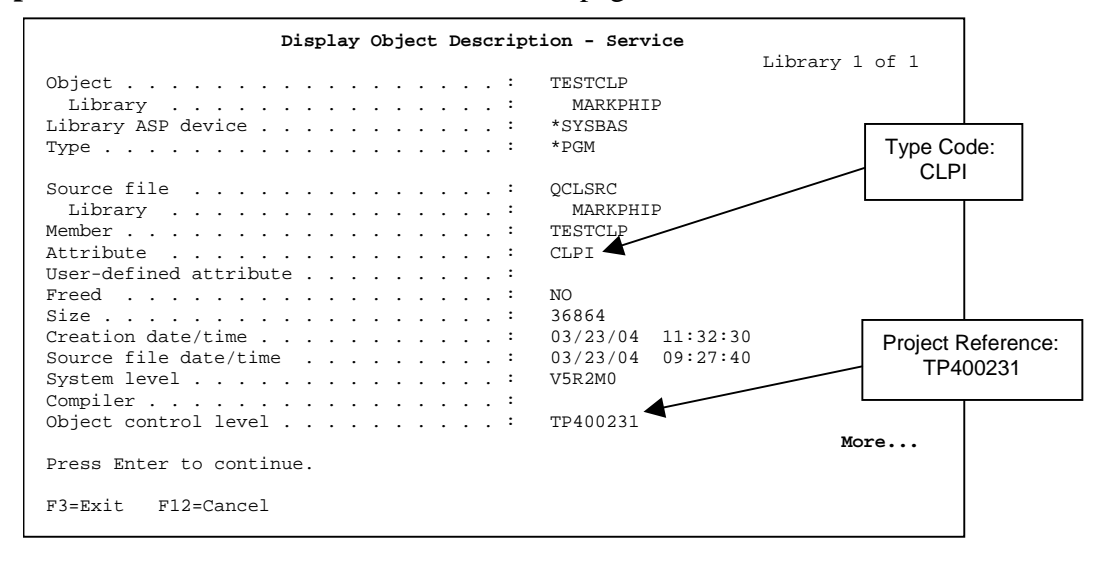

**Page down…** 

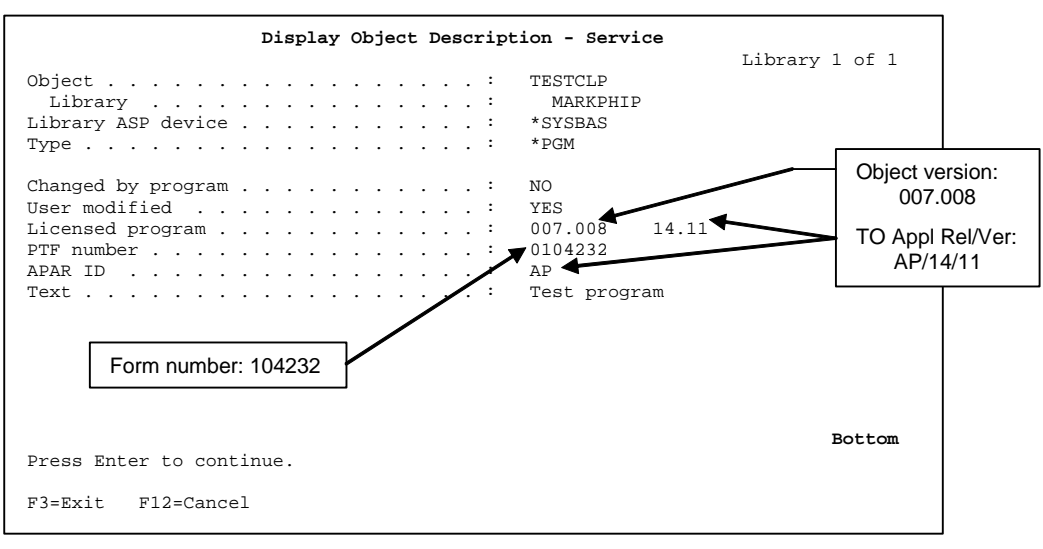

### <span id="page-30-1"></span><span id="page-30-0"></span>**Object version utilities**

We have provided several utility programs to help you make greater use of the information stored in the object description, and to easily set up your initial object descriptions.

### <span id="page-30-2"></span>*TURNOVER® for iSeries v100's Display Object Description (TDSPOBJD) command*

TURNOVER® for iSeries v100's **Display object description** (**TDSPOBJD**) command can be duplicated into a library in the system part of your library list and used as an enhanced version of the **DSPOBJD** command, if you want. This command recognizes those fields in the object description that TURNOVER® for iSeries v100 updates. Here's an example of the command panel:

```
 1/02/96 14:38:55 Display Object Description – TURNOVER® Your Company, Inc. 
 Object Information: 
0bject . . . . . . . . : RPG001 0bject version . . . : 003.000<br>
Library . . . . . . : MPPROD Appl/Rel/Ver . . . . : AP/00/00<br>
Type . . . . . . . . . : *PGM
 Object owner . . . . . . : MARKPHIP 
 Creation Date/Time . . . : 12/29/95 15:40:20 
 Text . . . . . . . . . . : Reads Record in CONTPF 
Source Information: 
 Source file . . . . . . : QRPGLESRC 
   Library . . . . . . . : MPPROD 
 Member . . . . . . . . . : RPG001 
 Attribute . . . . . . . : RPGLE 
 Source file date/time . : 12/29/95 15:39:36 
TurnOver Information: 
 Created by form . . . . : 1000028 Change RPG001 to Order Header File 
 Project/task reference . : MPTP0001 Change RPG001 to Order Header File 
 Type code . . . . . . . : RPGLE 
Bottom Bottom and the set of the set of the set of the set of the set of the set of the set of the set of the set of the set of the set of the set of the set of the set of the set of the set of the set of the set of the se
 F3=Exit F5=*FULL F6=View form F8=*SERVICE F9=View task F12=Cancel
```
This panel provides the same information you would see if you were to use the iSeries display object description command, but it also lets you view TURNOVER® for iSeries v100's own audit information. Another nice feature is you can view the TURNOVER® for iSeries v100 form or project task record for an object by pressing **F6** and **F9**, respectively. This command also displays the object's version number in an easy-to-understand format. If you need to access any of the other information in the object description, there are function keys that run the OS/400 **DSPOBJD** command.

### *Viewing object version on Work with Object History*

Option **11** (Line Details) on the *Work with Object History* panel displays the version numbers of the object you selected. Besides making it easy to track the version history for a given object, this is also useful for displaying the version number for non-OS/400 object types (which cannot be stamped as the native iSeries objects can), such as copybook code, MSG ID's, \*DATA files, and so on.

### <span id="page-31-1"></span><span id="page-31-0"></span>**TURNOVER® for iSeries v100's Set Application Object (TSETAPPOBJ) command**

TURNOVER® for iSeries v100's **TSETAPPOBJ** (**Set Application Object**) command sets the initial version number for all existing objects in an application to a value you specify. TURNOVER® for iSeries v100 stores an object's version information in the licensed program portion of the object description. (To see how the object version information appears in the object description, see the *[Sample display of object description](#page-29-2)* section on page [30](#page-29-2).)

The **TSETAPPOBJ** command also has two other useful features:

If you have been using TURNOVER® for iSeries v100 prior to these new capabilities, **TSETAPPOBJ** will retrieve TURNOVER® for iSeries v100's object history database to determine the last form number, project reference and type code for an object, and update those values in the object description.

**TSETAPPOBJ** also provides an option to process just those objects for an application that have not already been processed. This can be useful if you add a new library to an existing application, and you just want to stamp the new objects.

### *TURNOVER® for iSeries v100's Set Object Version (TSETOBJVER) command*

This command is functionally identical to the **TSETAPPOBJ** command, except it processes objects by name, library and type. This makes it useful for processing subsets of objects within an application. The **TSETAPPOBJ** command uses the **TSETOBJVER** command after first determining the libraries and objects within your application from the TURNOVER® for iSeries v100 database.

### *Setting object values during the initial build*

The TURNOVER® for iSeries v100 initial build process sets the version number to 1.0 for all objects not already defined to TURNOVER® for iSeries v100, and updates the object description based on the application settings. If you currently use one of the user fields in the object description, be sure to define your application (see page [8](#page-7-1)) such that you avoid overlaying the field(s) you use.

### <span id="page-32-1"></span><span id="page-32-0"></span>**Additional object version information**

### *Logic used to determine version number*

This section is informational; use it only if you have a question about the version number settings for a particular object.

#### **1) Is Version field in line record filled in?**

- Yes. Use this as base for incrementing version number based on application. This will only be the case in two scenarios:
	- Distribution. This field will be filled in with the version number that was set on the development system. Presumably, you will choose to increment with **\*NONE** on the remote system to keep the version numbers the same on all systems.
	- Set by exit program. A user may choose to preset this value with an exit program which runs before the version is set, such as the pre-run or add line exit.
- No. Continue.

### **2) If Version Increment Value is \*MINOR or \*NONE**

*Does version record exist for the object in the from library?* 

• Yes. Use this as the base for incrementing the version number based on application. How do we determine the "from object"?

Line record. If the fields on the line are filled in, they will be used.

Application. If the fields are empty, we will get the values from the application type code.

• No. Find the next level of the application, starting with the target level, that the object is checked out from.

#### *Does version record exist for the object in the checkout library?*

- Yes. Use this as base for incrementing version number based on application.
- No. Starting at the level of the application where the checkout record was found, search up the application until you find a version record for the object, and use it as the base for incrementing the version number based on the application. If no record is found, then this is a new object and should be incremented from zero. This extra bit of logic is to find objects that were checked out from perm-locked levels and the object does not exist yet in the highest unlocked level against which the checkout record will have been written.

#### **3) If Version Increment Value is \*MAJOR**

If the version increment value is **\*MAJOR**, we must determine the highest current major version number in the application and use it as the value we increment. To do this, we start at the lowest level of the application and work our way up the entire application structure, recording the highest major version level we find along the way. Whatever this value is will become the base value for incrementing.

This logic is necessary to catch the situation where an object in production has been recompiled. This change would have caused the major version number to be incremented since the object was checked out. If we didn't have this logic in the process, then the major version number could theoretically be reduced as a result of the promotion. This logic ensures that whenever the major version number is incremented, it is set to the highest value in the application.

### <span id="page-34-1"></span><span id="page-34-0"></span>**Examples of object version numbering**

These examples are intended only to give you an idea for the dynamics at work.

### **Example 1: (2-level App, Level 1 setting: \*MINOR, Level 2 setting: \*MAJOR)**

Version 5.0 of object X is checked out from production. The object is changed and promoted to test. At the time of the promotion, the minor version number of this object is incremented in test and is now version 5.1. If the object were to be changed again before being promoted to production, the minor version number would continue to be incremented (5.2, 5.3 …). When the object is promoted back to production, the version would be changed to 6.0.

#### **Example 2: (2-level App, Level 1 setting: \*MINOR, Level 2 setting: \*NONE)**

You ran the **TSETAPPOBJ** command to set the major version number for all objects within the application to 5.0. Whenever an object is modified, you want to increment the minor version number until you decide to make a new release. At that time, you would run the same procedure to set the major version number to 6.0. You could reverse the **\*NONE** and the **\*MINOR** parameters if you only wanted to increment when we promote to production.

#### **Example 3: (3-level App, Level 1 setting: \*MINOR, Level 2 setting: \*NONE, Level 3 setting: \*MAJOR)**

Similar to example 1, here we define multiple test levels. This example shows how you would keep the version number from incrementing at each promotion. Presumably, you would only want to change the version number when the object was actually changed, rather than when it was promoted. If you incremented the minor version number with every promotion, this would mislead someone into thinking the object was revised twice before being promoted, when, in fact, it was only revised once.

However, one thing to consider is that the files that the programs are compiled over could be different at each level, so the underlying object would, in fact, be different! In that case, you might want to increment the minor version number at each level. It's your choice!

### <span id="page-34-2"></span>**What about source-only types?**

TURNOVER® for iSeries v100 tracks the same version information for source-only types, such as copybook code, but no object stamping is done.

### <span id="page-34-3"></span>**What about "special" object types?**

TURNOVER® for iSeries v100 tracks version information for special types, such as **\*MSG** IDs, but no object stamping is done.

# <span id="page-35-1"></span><span id="page-35-0"></span>**DISTRIBUTING MULTIPLE VERSIONS**

TURNOVER® for iSeries v100 will manage the distribution to several related applications so that all of the various objects and their modified versions arrive and are installed on the target computers correctly.

Forms for related applications are made dependent upon their base application forms. If they're run as a form group, they will be distributed and installed in the correct order.

If you distribute the forms manually, the forms are still dependent, but you would have to be sure that both forms run to completion on the target computer.

**Note:** Use extra care if you're distributing and promoting base and related application objects into the same target library. For instance, you would not want to install local modifications and base objects on top of the modifications you made.

If you have any questions about the information in this document, please contact a UNICOM Systems, Inc. Technical Support Representative by phone, fax, or email at the locations shown at the beginning of this document.